# Cornerstone Reports

Use Cornerstone\* Software reports to analyze your practice and help you determine how to increase your profitability. You can search for a report and then use filters to get only the information you need. Then you can print the report or save the report in several file types, such as .csv or .xls (for use in spreadsheets), .txt, and more.

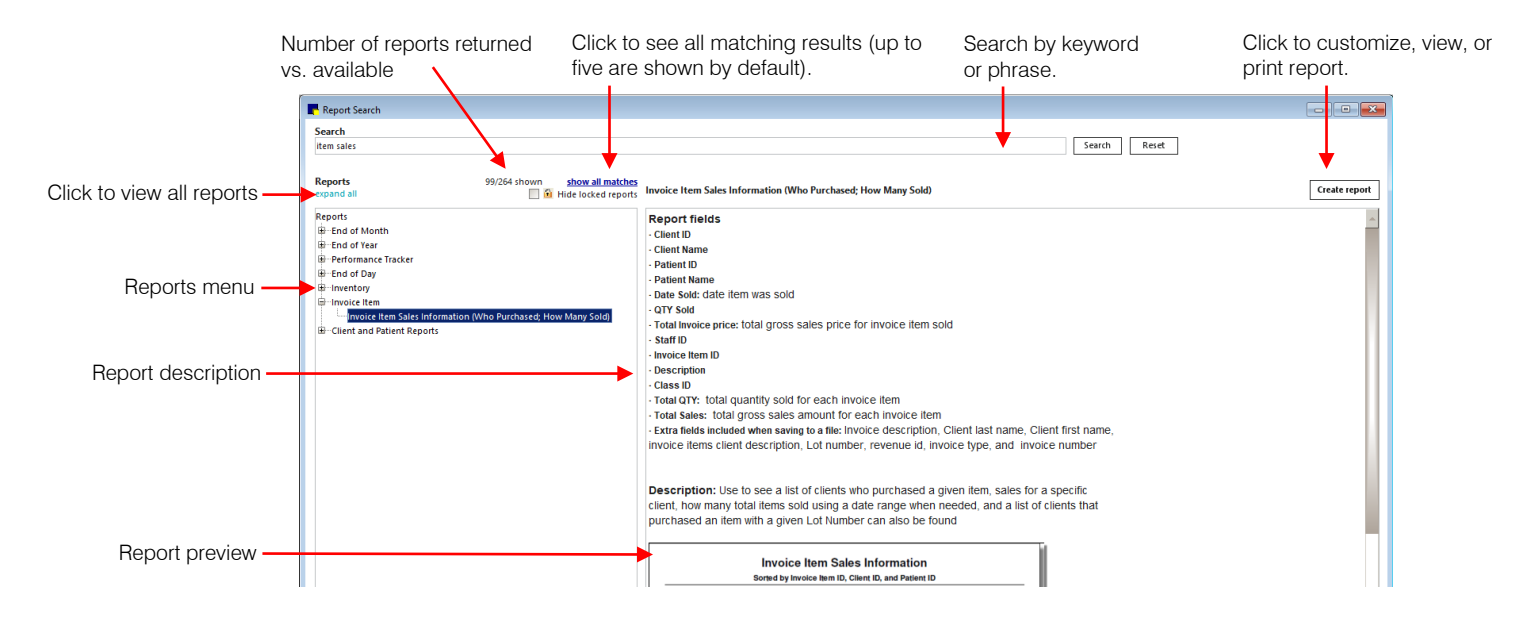

## Find a report

- 1. On the Reports menu, select Find a Report to open the Report Search window.
- 2. To browse to a report, click a plus sign [+] to open a report group and display the reports within it. OR

To search for a report, in the Search box, type a keyword or phrase and click Search.

Note: Common variations or abbreviations in Cornerstone are automatically included. For example, a search on "dog" includes "canine," and a search on "PVL" includes "Patient Visit List."

To refine your search, use the following options:

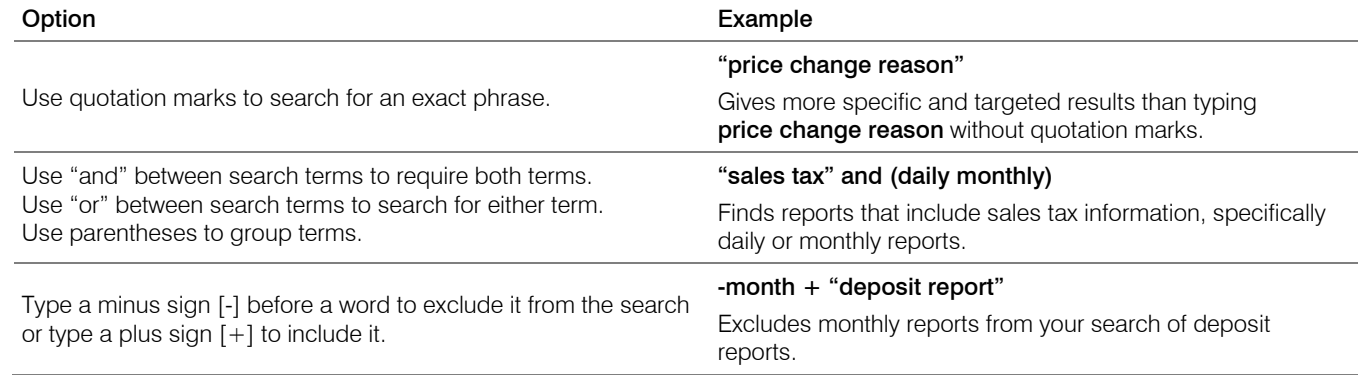

The top five report matches are marked within their expanded report groups. Click a report in the list to view the report details and a sample report.

**Tip:** Click + **enlarge sample** at the bottom of the sample to open the sample report in a preview window.

### Create a report

1. To create a report, select it in the Reports list and click Create report, or double-click the report. A window that lets you set filters and sorting options opens.

Note: Depending on the type of report you are creating, different sorting options and ranges are available.

- 2. From the **Sort order** drop-down list, select the information to sort by.
- 3. In the Range area, from the **Description** column drop-down list, select a filter option.

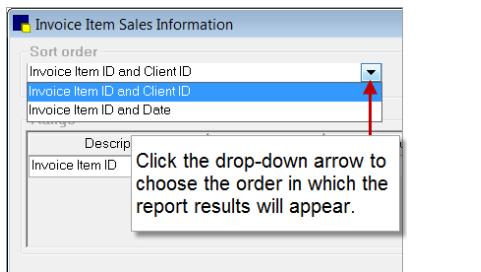

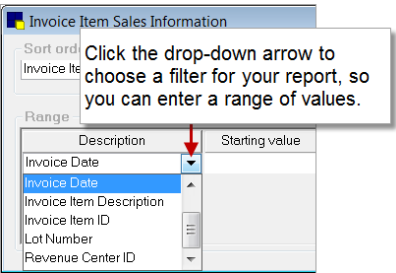

- 4. Enter values in the Starting value and Ending value fields. Note: Your starting and ending values will usually be the same unless the items you select are sequential. Leave the starting and ending values blank to return all possible results.
- 5. To add another range, such as date range and invoice item, from the And/Or column drop-down list, select AND (to include criteria from *both* ranges) or OR (to include information that meets criteria from *either* range).

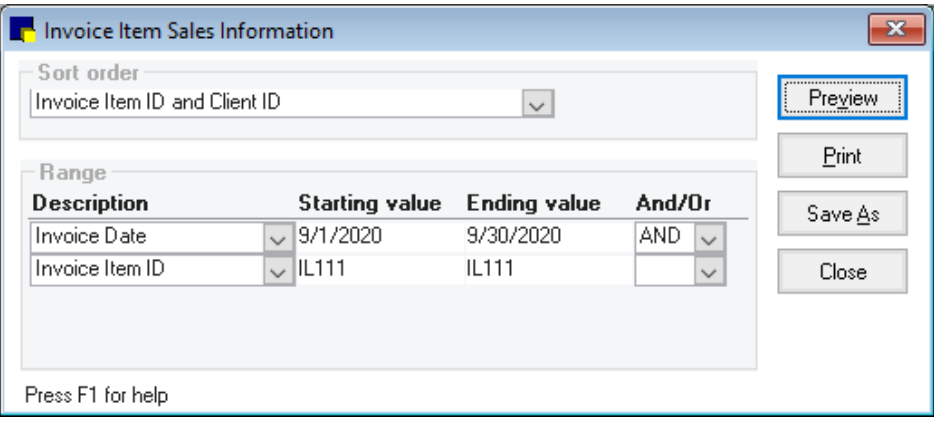

This report prints a list of the sales for item ID IL111 for the month of September in Client ID order.

- 6. Click Preview to see the report before printing or saving.
- 7. Click Print to print the report without previewing it; click Save As to save the report as a text document, spreadsheet, or other file type.

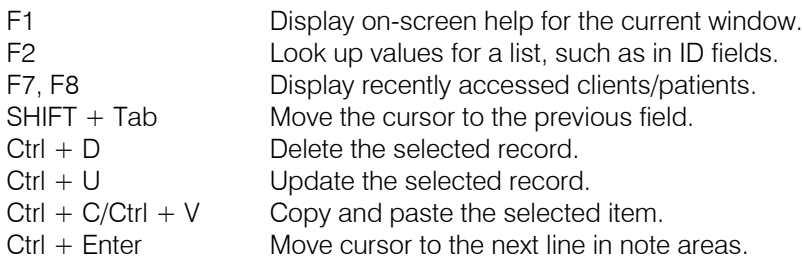

### Keyboard shortcuts **For more information**

- For report setup and detailed instructions, see the **Printing Reports** section in the Cornerstone Help (F1).
- Go to [idexxlearningcenter.com](https://idexxlearningcenter.idexx.com/idexx/default.aspx) to view snippet videos about many Cornerstone features and access the [reporting learning](https://www.idexxlearningcenter.com/mod/scorm/view.php?id=3818)  [journey.](https://www.idexxlearningcenter.com/mod/scorm/view.php?id=3818)

## Find this guide

Look under "Resources by Topic" on the [cornerstonehelp.com](https://www.idexx.com/small-animal-health/support/documents-and-resources/cornerstone-software-resources.html) page.

© 2020 IDEXX Laboratories, Inc. All rights reserved. • 06-21991-05 \*Cornerstone is a trademark or registered trademark of IDEXX Laboratories, Inc. or its affiliates in the United States and/or other countries. All other product and company names and logos are trademarks of their respective holders.

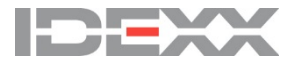